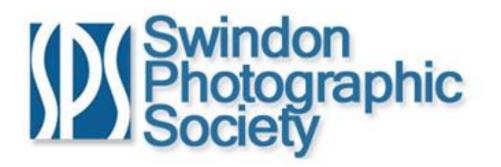

#### Adobe Lightroom 3 – Overview & Digital Processing Techniques By Alan Millington

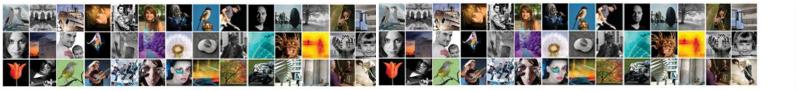

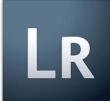

#### Introduction to Lightroom

- What is Lightroom & Why should I use it?
- Workspace & Setup
- Importing Images & Organisation
- Developing Photos
- Exporting Photos
- Printing

- (If Time, after Demos)

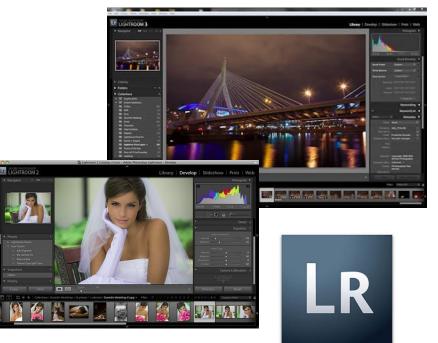

# What is Lightroom & Why should I use it?

- Complete Image Editing environment
  - Image & Catalogue Management
  - RAW File Handling
  - Advanced Image Adjustments & Export to Photoshop
  - Output to Print, Web or Slideshows
- Faster Workflow
  - Presets
  - Non Destructive Editing
- Mass Editing
- Powerful Editing Tools
- Adobe Integration with Photoshop & CS.

We are only briefly touching the surface today!

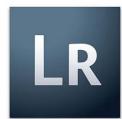

#### Workspace & Setup

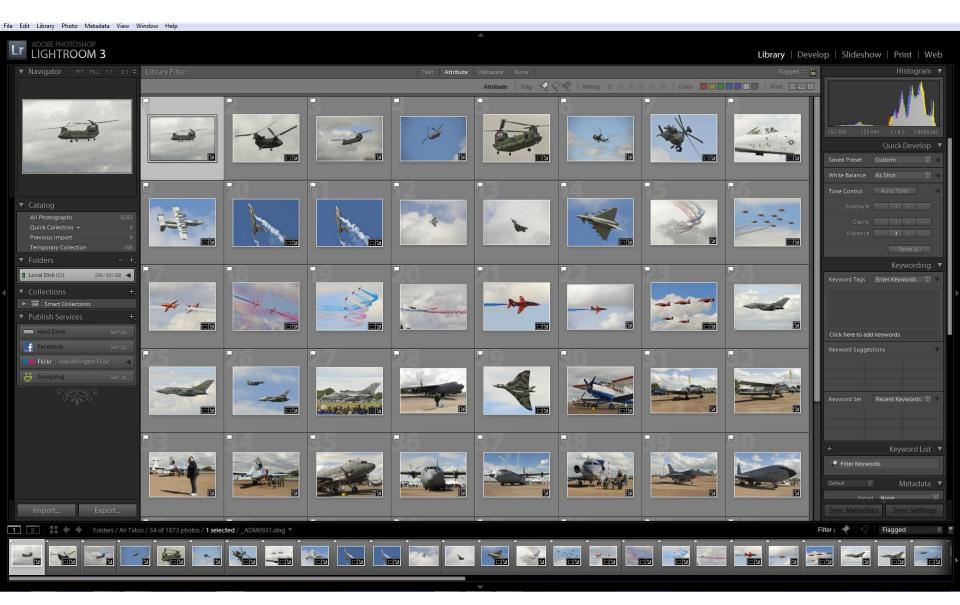

#### Workspace

- You use each Lightroom module to focus on a specific portion of the photographic workflow.
- *Library* module for importing, organizing, comparing and selecting photos
- Develop module for adjusting colour and tone or creatively processing photos
- *Print, Slideshow,* and *Web* modules for presenting your photos.

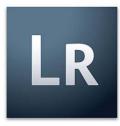

#### Workspace - Filmstrip

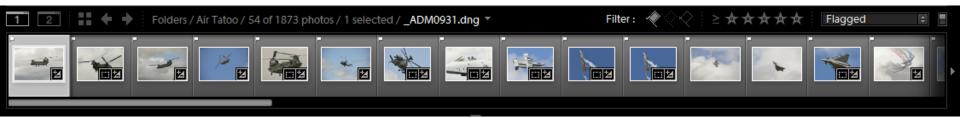

- The Filmstrip displays the photos you are working on as you move between modules.
- It contains photos from the currently selected Library folder, collection, keyword set, or contents of the Quick Collection.
- You can restrict, or filter, the photos displayed in the Filmstrip and the Grid view to those with a specific flag status, star rating, or colour label.

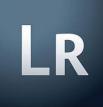

#### Workspace – Loupe View

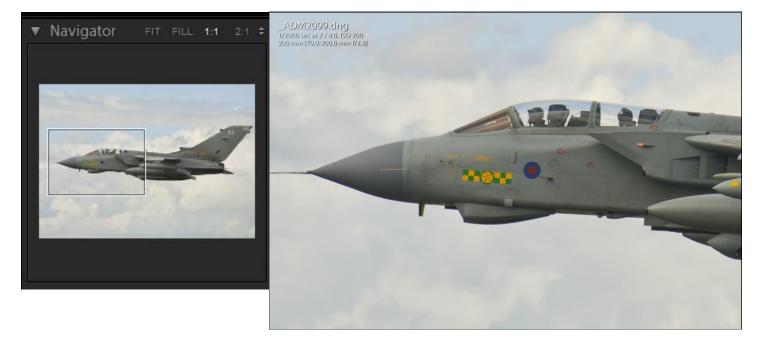

- You can use the Navigator panel in either the Library module or the Develop module to set the level of magnification for an image in Loupe view.
- Select the zoom level, then pan with mouse.

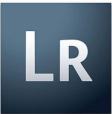

# Importing Images & Organisation

- You can only work with images in Lightroom after importing them.
- Lightroom imports images in a special database file called a "catalogue".
- During an import, records are created for each photo and stored in the currently opened catalogue file.
- These records contains data about the images like file names, folder locations, meta data etc.
- The important thing here is to understand that the images themselves are not contained inside the catalogue.
- The catalog contains only data about the image files, and when you work with the photographs you actually change that data and not the actual images.

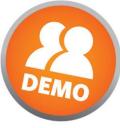

#### Importing Images & Organisation

- Lightroom supports the following file formats:
  - Native Camera RAW formats from nearly all modern camera models. These files contains unprocessed data from a digital camera's sensor and when import them you can work with this data and change it as you like.
  - Digital Negative (DNG) An open-source file format for RAW files with great flexibility and many output options.
  - **JPG** The standard compressed format for photographs
  - TIFF A widely supported format for file exchanging
  - *PSD* The standard format for Photoshop. To work with a multilayered PSD file in Lightroom, the file must be saved with the "Maximize PSD and PSB Compatibility" preference turned on in Photoshop. You can find this option in file handling preferences in Photoshop.

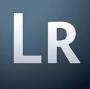

### Importing Images – Brief Overview

- 1. Connect the camera or memory card reader to your computer.
- 2. Select the photos to import
- 3. Choose the folder of photos.
- 4. Choose how to import the photos into your library.
- 5. (Optional) Back up your photos as they're importing.
- 6. (Optional) Preview the photos to import.
- 7. If copying or moving photos, specify a destination folder and how to name the imported files.
- 8. (Optional) Set options for importing your photos.
- 9. Select the type of previews to display.

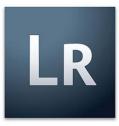

# Organising Images for Workflow

- Quickly select best images from the *Library* for further work.
- This can be done in a number of ways
  - Scoring images out of 5 stars
  - Organising into a Quick collection
  - Using a metadata filter such as Exposure
  - Flagging an image

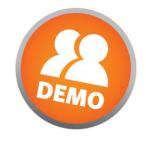

#### Flagged & Rating Greater than 2 Stars

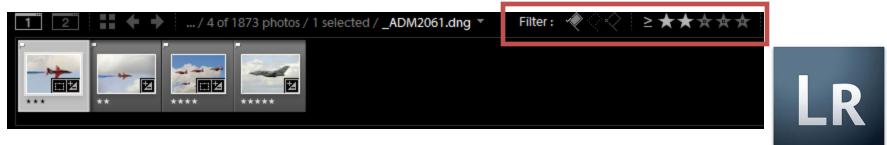

#### Developing Photos – Quick Develop Panel

|                 |             | Н    | istog | gram     | ▼  |  |
|-----------------|-------------|------|-------|----------|----|--|
|                 | <b>L</b> ., |      |       | <u>.</u> |    |  |
| ISO 200 70 m    | ım          | f/4. | .5 1, | /1500 s  | ec |  |
| Quick Develop 🔻 |             |      |       |          |    |  |
| Saved Preset    | Custom 🗘 🔻  |      |       | 7        |    |  |
| Crop Ratio      | Custo       | om   |       |          |    |  |
| Treatment       | Color       |      |       | ¢        |    |  |
| White Balance   | As Shot     |      |       |          | Y  |  |
| Temperature     | 44          | ∢    | Þ     | ÞÞ       |    |  |
| Tint            |             |      |       |          |    |  |
| Tone Control    | Auto Tone   |      |       | v        |    |  |
| Exposure        | 44          | 4    | Þ     | DD       |    |  |
| Recovery        |             |      |       |          |    |  |
| Fill Light      | 44          |      |       | DD       |    |  |
| Blacks          |             |      |       |          |    |  |
| Brightness      | 44          | 4    | Þ     | DD       |    |  |
| Contrast        | 44          |      |       |          |    |  |
| Clarity         | 44          |      |       | ÞÞ       |    |  |
| Vibrance        | 44          | •    |       |          |    |  |
| Reset All       |             |      |       |          |    |  |

- The Quick Develop panel in the Library module gives you the ability to quickly make initial adjustments.
- Quick Develop panel you can apply adjustments to multiple photos at once whereas in the Develop module the adjustments affects only the active photo.

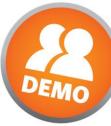

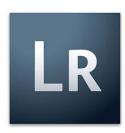

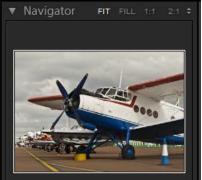

| V | Presets             |       | +    |
|---|---------------------|-------|------|
|   | Lightroom Presets   |       |      |
|   | User Presets        |       |      |
| ► | Snapshots           |       | +    |
| V | History             |       | ×    |
|   | Exposure            | -0.33 | 0.33 |
|   | Exposure            |       | 0.66 |
|   | Make Warmer         |       |      |
|   | Camera Raw Settings |       |      |
|   | Exposure            |       | 0.33 |
|   | Exposure            |       | 0.00 |
|   | Exposure            |       | 0.33 |
|   | Exposure            |       | 0.66 |
|   | Exposure            |       | 0.33 |
|   | Auto Tone           |       |      |
|   | Saturation          |       | ं10  |
|   | Vibrance            |       | 3    |
|   | Vibrance            |       | 29   |
|   | Clarity             |       | 79   |
|   | Clarity             |       | 72   |
|   | Clarity             |       | 40   |
|   | Fill Light          |       | 21   |
|   | Highlight Recovery  |       | 18   |
|   | Crop Rectangle      |       |      |
|   | Crop Rectangle      |       |      |
|   | Crop Rectangle      |       |      |
|   | Crop Rectangle      |       |      |
|   | Crop Rectangle      |       |      |
|   | Auto Tone           |       |      |
|   | Сору                | Paste |      |

#### **Developing Photos**

Panels and tools

- The Develop module contains two sets of panels for viewing and developing a photo.
- On the left are the
  - Navigator, Presets, Snapshots, and History panels for saving, previewing, and selecting changes you've made to a photo.
- On the right are the primary panels for adjusting and fine-tuning the photo
- You can work in the histogram interface to make tonal adjustments to the photo.
- The Basic panel contains the main tools for adjusting the photo's white balance, colour saturation, and tonal scale.

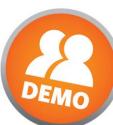

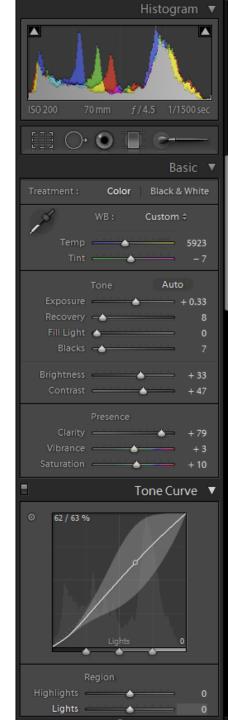

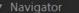

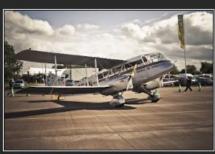

Black Delight Blue Delight BoonDoggle 2 Brown Delight BW Basic with Contrast BW Desaturate Red Contrast Ed BW Solarize Point Curve BW1 I BW1-ST1 BW1-ST2 亩 BW1-ST3 亩 BW1-ST4 亩 BW2 亩 BW2-ST2 BW2-ST3 亩 BW2-ST4 BW3 BW3-ST1 亩 BW3-ST2 BW3-ST3 亩 BW3-ST4 Center Stage Chrome Delight cloudy day brighten cloudy day brighten vignette3 COL Canon Standard Picture Style COL Capture 1 Tone Curve E COL Capture One Landscape E COL Color Infrared

#### **Developing Photos - Presets**

- Presets are an excellent way to get a starting point or inspiration for an image 'look'.
- You can quickly and easily apply any previously saved preset to a large number of images all at once.
- Create your own or download from the Adobe website.
- Hovering over a preset will show a preview of its adjustment in the Navigator panel

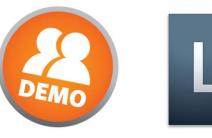

Copy.

### **Developing Photos - Toolbar**

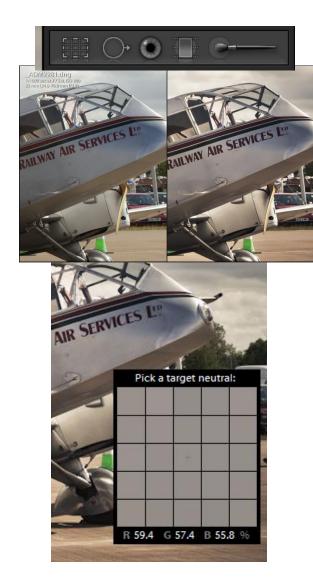

- The toolbar in Develop contains additional tools specific to image editing.
  - Before & After A side by side Comparison of image changes against original image.
  - Crop and Straighten Grid Overlay and Aspect ratio Lock.
  - Red Eye Pupil Size and Darken adjustments
  - *Spot Removal* Clone or Heal to remove dust or blemishes
  - White Balance Selector From Preset or a target neutral from the source image.
  - *Histogram* show clipping and shadow/highlight areas.
  - Adjustment Brush Paint on Specific Tonal adjustments to selected regions of an image
  - Graduated Filter For making tonal adjustments across a region of a photo.

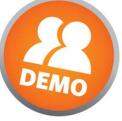

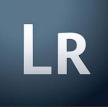

## Developing Photos – Histogram

- A histogram is a representation of the number of pixels in a photo at each luminance percentage.
- A histogram that doesn't use the full tonal range can result in a dull image that lacks contrast.
- A histogram with spikes at either end indicates a photo with shadow or highlight clipping.
- You can make adjustments by dragging in the histogram.
- Adjustments are reflected in the Basic panel sliders.
- Hover over 'arrows' to see clipping on the image.

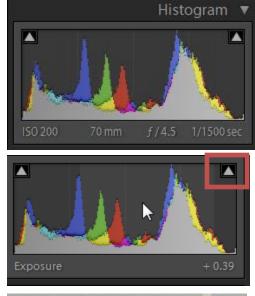

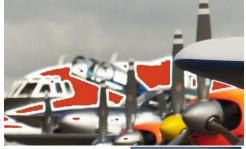

#### Developing Photos – Tonal Curve

- Use the tone curve to tweak the adjustments you make to a photo.
- If a point on the curve moves up, it becomes a lighter tone; if it moves down, it becomes darker.
- Fine tune with Slider bars for individual areas.
- A very powerful and useful feature.

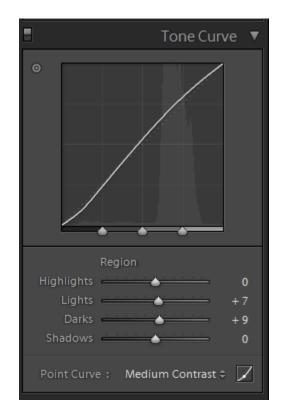

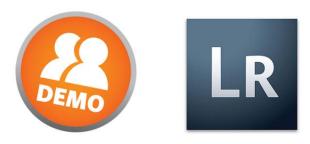

#### Developing Photos – Other Tools

- The Hue Saturation & Luminance/Colour/Greyscale panels contain tools for fine-tuning tonal adjustments.
- The *Split Toning* panel colours monochrome images or creates special effects with colour images.
- The *Detail* panel lets you adjust the sharpness and reduce noise in the photo.
- The Lens Corrections panel corrects chromatic aberrations or lens vignetting caused by the camera lens.
- The *Noise Reduction* panel can remove artifacts and digital noise that cause loss of image quality.

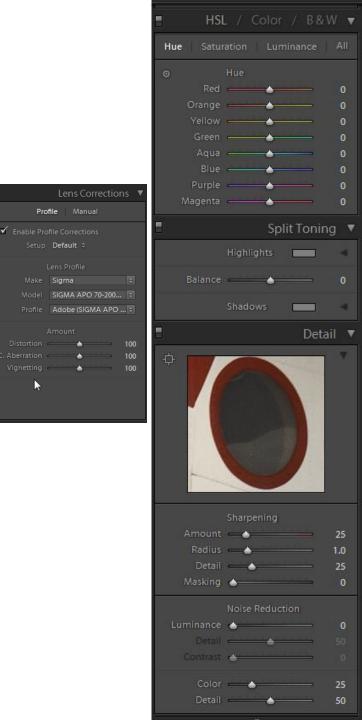

#### **Exporting Photos - Overview**

- To get Photos out of Lightroom you must first Export the images.
- Because the editing is non destructive, you 'fix' the adjustments by creating new files at Export.
  - Built in pre-sets for Export to HDD, CD-ROM & Web.
  - Create your own Pre-sets and setup a 1click Export to speed up the flow.
  - Apply watermarks, Sharpening, Embedded Metadata e.g. Name and Tel.# etc.
  - Export to Web Flickr, Smugmug,
    Facebook, FTP Site Etc.

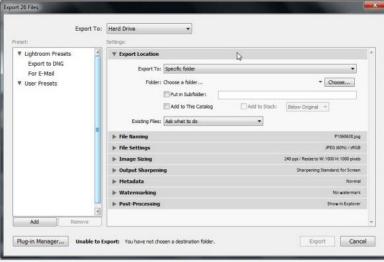

| LR |
|----|
|----|

#### Resources

- Adobe Photoshop Lightroom Killer Tips www.lightroomkillertips.com/
- <u>The Lightroom Lab</u> <u>thelightroomlab.com/</u>
- <u>Lightroom AdobeTV tv.adobe.com/product/lightroom/</u>
- <u>Layers Magazine</u> <u>http://www.layersmagazine.com/</u>
- <u>Lightroom Killer Tips</u> <u>http://lightroomkillertips.com/</u>
- <u>NAPP Photoshop User magazine</u> <u>http://www.photoshopuser.com/</u>
- <u>Photoshop User TV</u> <u>http://www.photoshopusertv.com/</u>
- <u>Photoshop World Conference</u> <u>http://photoshopworld.com/</u>
- <u>Planet Photoshop</u> <u>http://www.planetphotoshop.com/</u>
- <u>Photoshop Lab.com http://www.photoshoplab.com/</u>

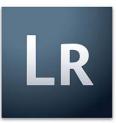

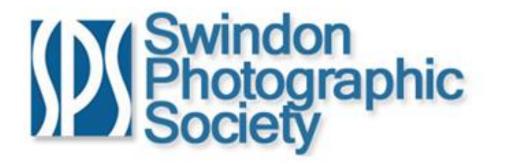

# **Thanks for Coming!**

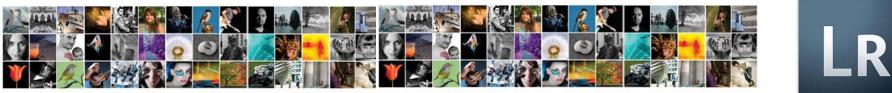

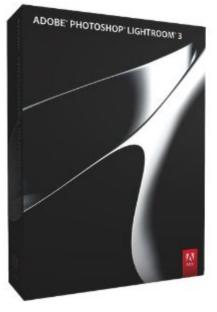

Click for larger image and other views

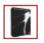

#### Adobe Lightroom 3.0 (Mac/PC)

by <u>Adobe Systems Inc.</u> Platform: Windows Vista / 7, Mac OS X

RRP: £237.60 Price: £213.54 & this item Delivered FREE in the UK You Save: £24.06 (10%)

In stock. Dispatched from and sold by Amazon.co.uk. Gift-wrap available. Want guaranteed delivery by 1pm Tuesday, October 4? Order

18 new from £150.00 1 used from £100.00

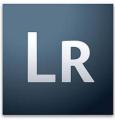